v laboratorních metodách

LF MU Klinická biochemie cvičení

datum *iméno* 

## *Téma praktika:*  **Supervize POCT – zajištění správy a kontroly glukometrů, porovnání výsledků s laboratorní metodou**

## *Okruhy k nastudování a dotazy:*

- 1. Proč by se měli laboratorní pracovníci zabývat prostředky POCT?
- 2. Co to jsou Levey-Jenningsovy grafy a co reprezentují jejich osy?
- 3. Co je to nulová hypotéza?

## **Přístroje a pomůcky:**

Glukometr AccuChek Inform II Cobas 8000 (c502) 10 vzorků kapilární krve PC glukometry, Cobas IT 1000, MS Excel, MedCalc Laboratorní nástroje a spotřební materiály – automatické pipety, plastové špičky, zkumavky, mikrokepy Kontrolní vzorky (Low, High)

## **Úkoly:**

1) Seznámení s nemocničním systémem POCT a interní kontrolou kvality

2) Vložení nového uživatele glukometrů do systému, vytvoření štítku s čarovým kódem,

zaučení k práci s glukometrem, měření vzorků EHK v režimu pod dohledem

3) Absolvování testu Cobas Academy

4) Změření 10 vzorků pacientů na AccuChek Inform II v uživatelském režimu, změření 10 vzorků pacientů na analyzátorech Cobas 8000

5) Porovnání metod v MS Excel a MedCalc.

**1) POCT (Point of Care testing – měření u lůžka pacienta)** Provádění určitých měření nebo testů in vitro v mimolaboratorních podmínkách se nazývá point-of care testing, near patient testing, bedside testing, off-site testing, apod. Pravděpodobně nejvíce používaný je termín point-of-care testing, ve zkratce POCT. Do češtiny se většinou nepřekládá.

Ve FN Brno jsou na odděleních k dispozici glukometry AccuChek Inform II. Ty jsou propojeny s programem Cobas IT 1000, který shromažďuje data o výsledcích pacientů a kontrol. Pracovat s glukometry mohou pouze oprávnění uživatelé, kteří byli dostatečně proškoleni.

- a) Prohlédněte si seznam glukometrů ve FN Brno a vytiskněte jejich seznam (Instruments -> Status)
- b) Vytiskněte kumulativní Levey-Jeniningsovy grafy pro aktuální šarži kontrol Quality control -> Levey-Jennings review -> Print
- c) Vyhledejte a vytiskněte Levey-Jenningsovy grafy kontrol 1 a 2 pro glukometr OKB1. Quality control -> Levey-Jennings Chart -> OKB1 -> Print
- d) Vytiskněte test linearity pro glukometr OKB1

v laboratorních metodách

LF MU Klinická biochemie cvičení

Quality control -> Linearity review -> OKB1

- **2)** Nemocniční systém umožňuje pracovat s glukometry pouze zaškoleným uživatelům, kteří byli vloženi do systému a obdrželi štítek s čarovým kódem
	- a) Vložení nového uživatele do Cobas IT -> Organisation -> User Management -> Add (vyplňte všechna pole dle instrukcí školitele)
	- b) Vytisknutí barkódu -> Program Zebra printer -> formulář "nové" (vyplňte údaje)
	- c) Ověřte funkci přihlášením do glukometru a změření vzorků SEKK A a SEKK B Měření pacienta -> Přihlášení pozorovatele -> Změřit vzorky -> Vyhodnotit výsledky
- **3)** Cobas Academy je vzdělávací e-learningový program pro sestry pracující s glukometry ACII. Program je dělený na nepovinnou teoretickou část, kde si sestry mohou doplnit znalosti a povinnou testovou část, kde získají certifikát pro samostatnou práci s ACII. Certifikát je platný 15 měsíců od splnění testu. Recertifikace probíhá opět pomocí testu
	- a) Přihlašte se do Cobas Academy pomocí odkazu <http://glukometry/cobasacademy> > zadejte číslo nového uživatele a vlastní heslo
	- b) Podívejte se na teoretickou část Cobas Academy
	- c) Splňte povinnou testovou část alespoň na 70 % celkového počtu bodů
- **4)** Nově vložený uživatel, který splnil test a byl proškolený operátorem je nyní schopný samostatné práce a měření vlastních vzorků pacientů bez přihlášení pozorovatele
	- a) Změřte 10 připravených vzorků pacientů pomocí glukometru ACII (OKB 1) a zapište výsledky do tabulky 1.
	- b) Změřte 10 připravených vzorků pacientů pomocí Cobas 8000 a zapište výsledky do tabulky 1.

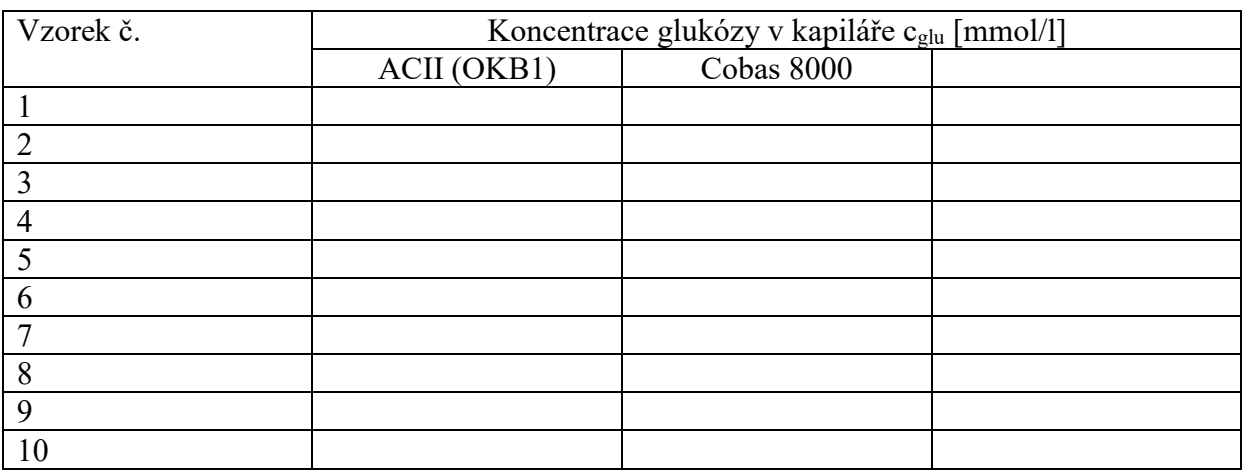

- **5)** Výsledky je potřeba vyhodnotit. V praxi se nejčastěji využívá tabulkový editor excel, pro statistické vyhodnocení např. Medcalc
	- a) Zadejte získané hodnoty do tabulkového procesoru Excel a spočítejte pomocí něj bias v absolutních hodnotách a procentech. Kritérium pro shodnost výsledků je jejich rozdíl  $\leq 0.8$  pro c<sub>glu</sub>  $\leq 5.6$  mmol/l a  $\leq 15$  % pro c<sub>glu</sub>  $\geq 5.6$  mmol/l Spočítejte průměrný bias.
	- b) Zadejte získané hodnoty do statistického programu Medcalc a vyhodnoťte pomocí grafu dle Passing-Bablock a Bland-Altmanova diagramu